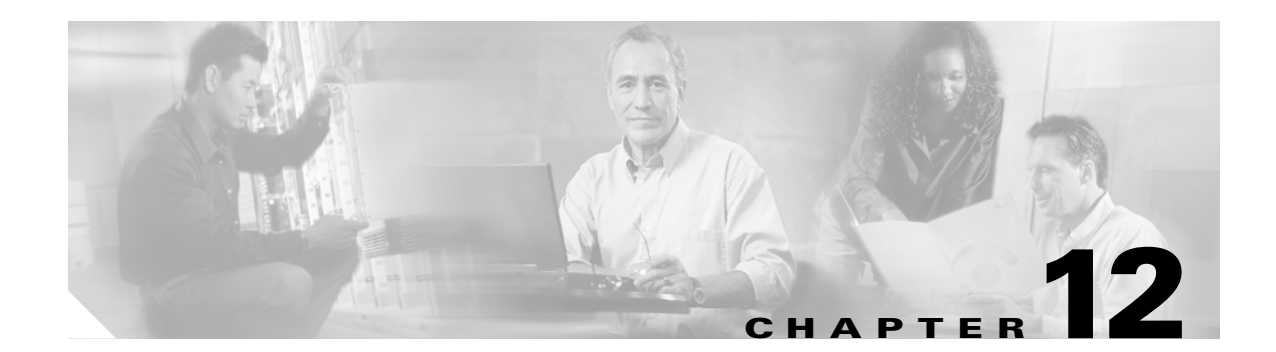

# **Add and Remove Cards and Nodes**

This chapter provides procedures for adding and removing dense wavelength division multiplexing (DWDM) cards and nodes.

**Note** Unless otherwise specified, "ONS 15454" refers to both ANSI and ETSI shelf assemblies.

## **Before You Begin**

Before performing any of the following procedures, investigate all alarms and clear any trouble conditions. Refer to the *Cisco ONS 15454 DWDM Troubleshooting Guide* as necessary for general troubleshooting information and alarm or error descriptions.

This section lists the chapter procedures (NTPs). Turn to a procedure to view its tasks (DLPs).

- **1.** [NTP-G107 Remove Permanently or Remove and Replace DWDM Cards, page 12-2](#page-1-0)—Complete as needed.
- **2.** [NTP-G127 Add an AD-xC-xx.x Card to an OADM Node, page 12-5](#page-4-0)—Complete as needed.
- **3.** [NTP-G129 Add a DWDM Node, page 12-9—](#page-8-0)Complete as needed.
- **4.** [NTP-G130 Remove a DWDM Node, page 12-11](#page-10-0)—Complete as needed.
- **5.** [NTP-G146 Add a Rack and/or Shelf to a Multishelf Node, page 12-13—](#page-12-0)Complete as needed.
- **6.** [NTP-G147 Delete a Shelf and/or Rack from a Multishelf Node, page 12-14](#page-13-0)—Complete as needed.

# <span id="page-1-0"></span>**NTP-G107 Remove Permanently or Remove and Replace DWDM Cards**

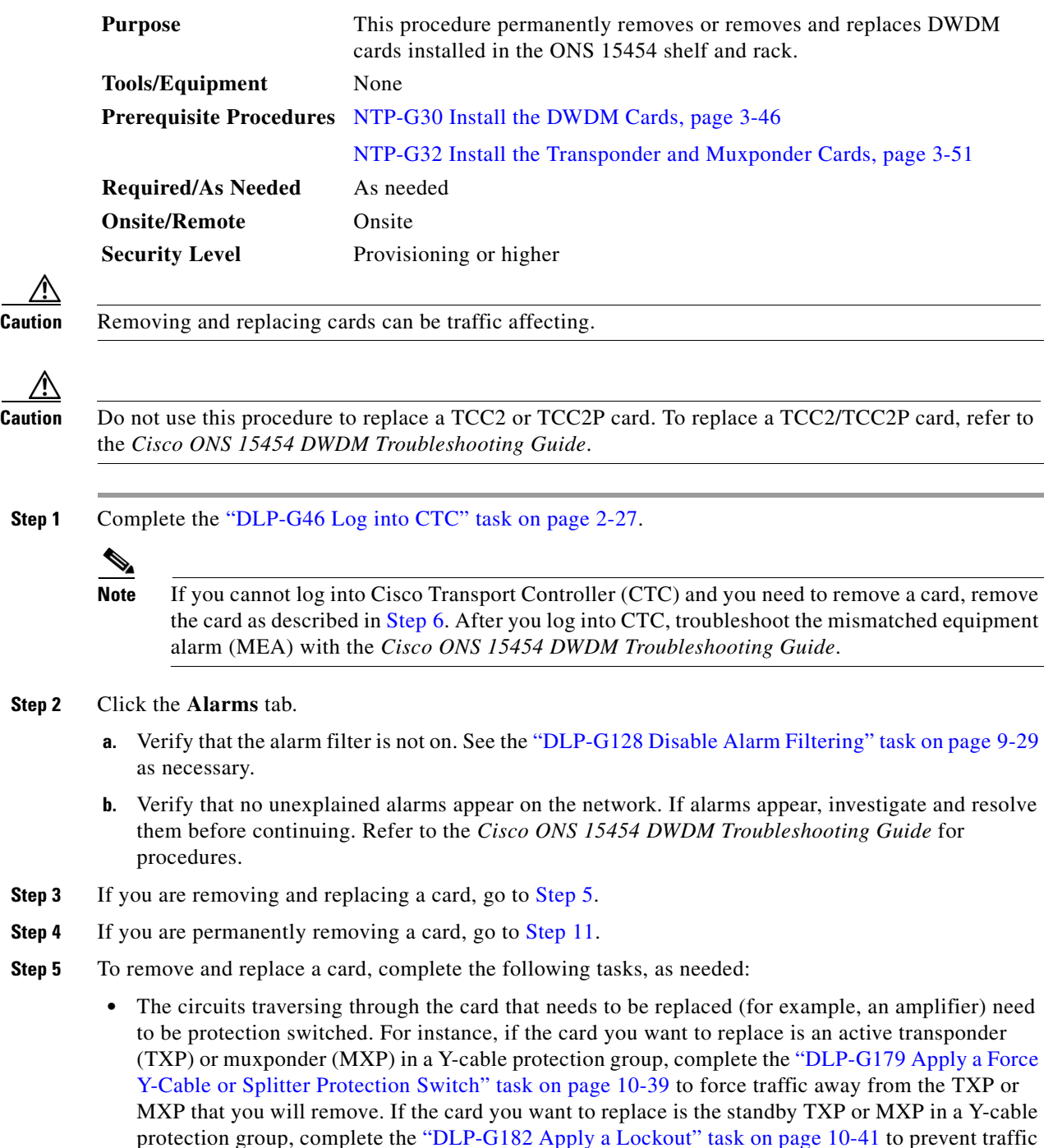

from switching to the TXP or MXP that you will remove. See the *Cisco ONS 15454 Procedure Guide* or the *Cisco ONS 15454 SDH Procedure Guide* for other types of protection switching (path

protection, BLSR, optical, and electrical).

<span id="page-1-1"></span>**Step 2** 

Д

∧

- If the card is used as a node timing reference, complete the "NTP-G112 Change the Node Timing Reference" procedure on page 13-18 to change the timing reference to a card that will not be removed.
- **•** If the card is an OSCM or OSC-CSM with an optical service channel (OSC) or any TXP, MXP with generic communications channel (GCC) termination, complete the "NTP-G85 Modify or Delete OSC Terminations, DCC/GCC Terminations, and Provisionable Patchcords" procedure on page 10-43 to delete the termination and recreate it on a card that will not be removed.

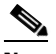

- **Note** If you delete a card in CTC but do not remove it from the shelf, it will reboot and reappear in CTC..
- <span id="page-2-0"></span>**Step 6** Physically remove the card:
	- **a.** Disconnect any cables.
	- **b.** Open the card latches/ejectors.
	- **c.** Use the latches/ejectors to pull the card forward and away from the shelf.
- **Step 7** Insert the new card using one of the following procedures as applicable:
	- **•** NTP-G30 Install the DWDM Cards, page 3-46
	- **•** NTP-G32 Install the Transponder and Muxponder Cards, page 3-51
- **Step 8** Continue with the "NTP-G34 Install Fiber-Optic Cables on DWDM Cards and DCUs" procedure on page 3-57.
- **Step 9** Complete the following tasks or procedures, as needed:
	- If you switched a Y-cable protection group in [Step 5](#page-1-1), complete the "DLP-G180 Clear a Manual or Force Y-Cable or Splitter Protection Switch" task on page 10-40.
	- If you switched the timing reference in [Step 5,](#page-1-1) complete the "NTP-G112 Change the Node Timing Reference" procedure on page 13-18 to change the reference back to the new card.
	- If you deleted an OSC or GCC termination in [Step 5,](#page-1-1) complete the "NTP-G38 Provision OSC Terminations" procedure on page 3-84 or the "DLP-G76 Provision DCC/GCC Terminations" task on page 7-20.
- **Step 10** Go to [Step 13.](#page-3-0)
- <span id="page-2-1"></span>**Step 11** To permanently remove a card, complete the following tasks:
	- Delete the circuits associated with the card being removed. Complete the "DLP-G106 Delete Optical" Channel Network Connections" task on page 7-12, and the "DLP-G347 Delete Optical Channel Client Connections" task on page 7-8 as needed.
	- **•** Physically remove the card:
		- **–** Disconnect any cables.
		- **–** Open the card latches/ejectors.
		- **–** Use the latches/ejectors to pull the card forward and away from the shelf.
- **Step 12** If the card you are removing is an OSCM, OSC-CSM, DWDM Amplifier, or Filter card, complete the following tasks; otherwise, go to [Step 13](#page-3-0).
	- **•** Reconfigure the circuits (OCHCC, OCHNC, Trails) as needed. Complete the "DLP-G105 Provision Optical Channel Network Connections" task on page 7-10 task on page 7-22, and the "DLP-G346 Provision Optical Channel Client Connections" task on page 7-4 as needed.
- Reload ANS provisioning. Complete the "NTP-G143 Import the Cisco MetroPlanner NE Update Configuration File" task on page 3-39 task on page 3-42.
- **•** Relaunch ANS. Complete the "NTP-G37 Run Automatic Node Setup" task on page 3-83.

<span id="page-3-0"></span>**Step 13** Click the **Alarms** tab.

- **a.** Verify that the alarm filter is not on. See the "DLP-G128 Disable Alarm Filtering" task on page 9-29 as necessary.
- **b.** Verify that no unexplained alarms appear on the network. If alarms appear, investigate and resolve them. Refer to the *Cisco ONS 15454 DWDM Troubleshooting Guide* for procedures.

**Stop. You have completed this procedure.** 

### **DLP-G254 Place OPT-BST, OPT-BST-E, OPT-BST-L, and OPT-PRE Ports Out of Service**

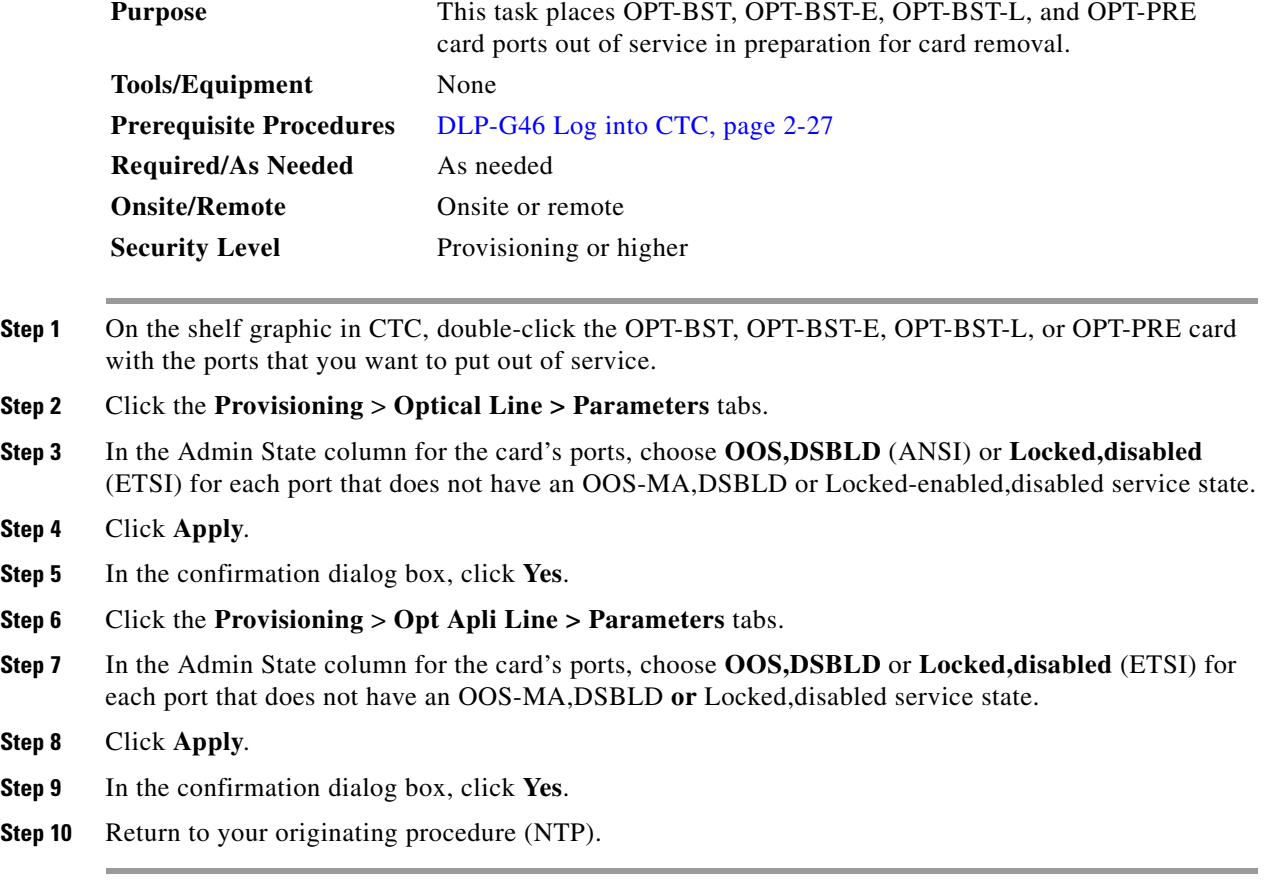

### **DLP-G318 Place OPT-BST, OPT-BST-E, OPT-BST-L, and OPT-PRE Ports In Service**

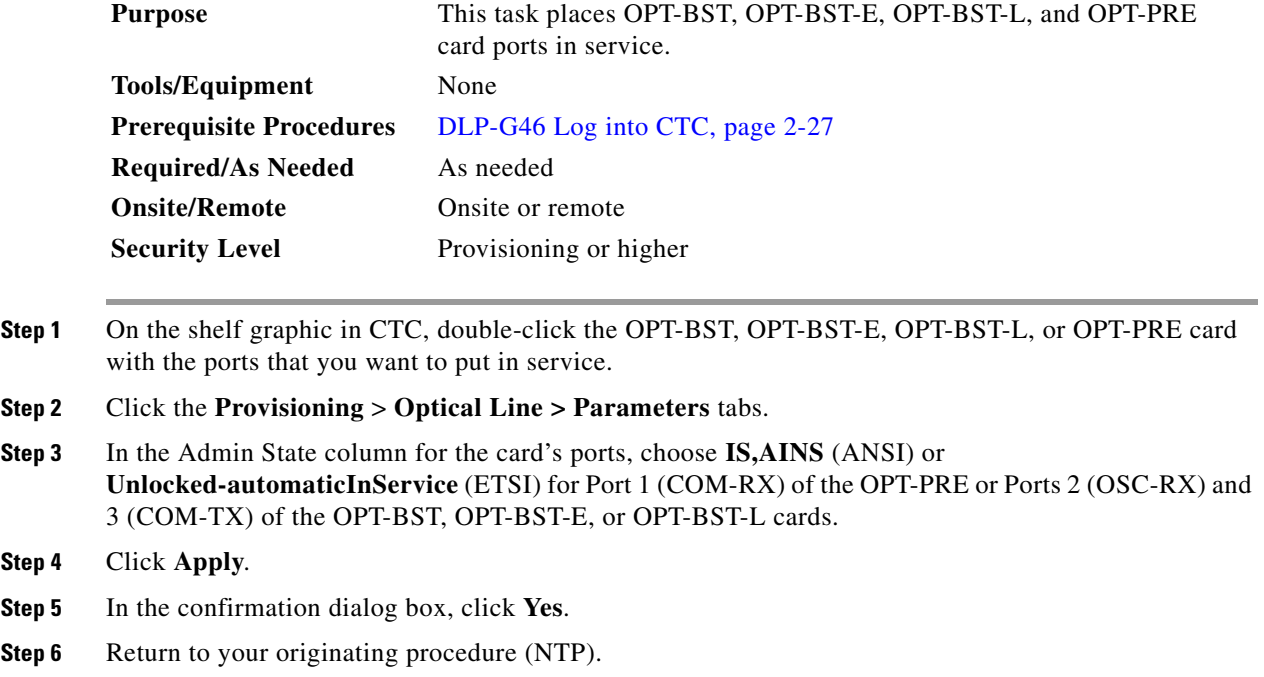

# <span id="page-4-0"></span>**NTP-G127 Add an AD-xC-xx.x Card to an OADM Node**

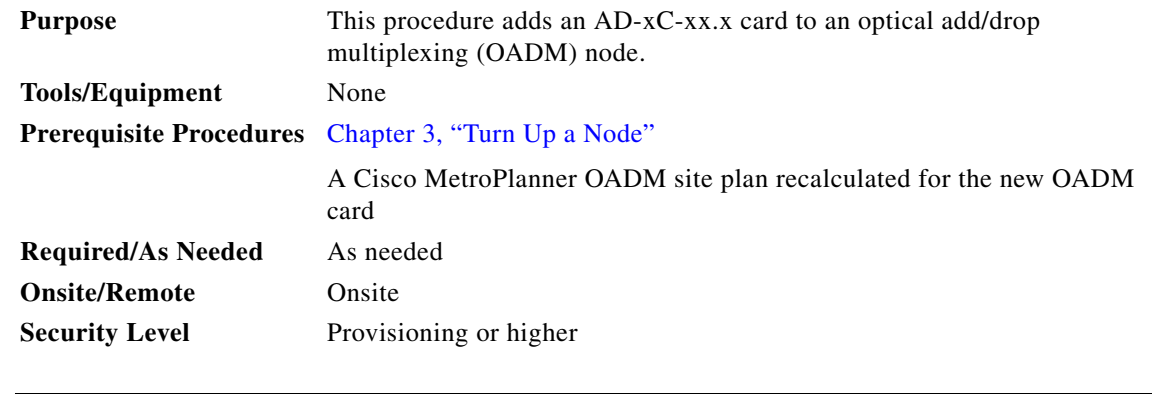

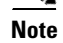

**Note** Do not begin this procedure until the Cisco MetroPlanner site plan has been recalculated with the new AD-xC-xx.x card added to the OADM node.

**Note** During this procedure, you will use TL1 commands to delete and recreate optical channel network connection (OCHNC) or optical channel client connection (OCHCC) cross-connects. You might need to refer to the *Cisco ONS SONET TL1 Command Guide* or the *Cisco ONS 15454 SDH TL1 Command Guide.*

**Caution** This procedure will affect the service of unprotected circuits that pass through the OADM node.

- **Step 1** Complete the "DLP-G46 Log into CTC" task on page 2-27 at a node in the OADM network.
- **Step 2** In node view (single-shelf mode) or multishelf view (multishelf mode), display the OADM node where you will add the card.
- **Step 3** Click the **Circuits** tab.
- <span id="page-5-0"></span>**Step 4** Make a list of all OCHNCs and/or optical channel client connections (OCHCCs) that are carried on the express path for both the east-to-west  $(E > W)$  and west-to-east  $(W > E)$  directions.
- **Step 5** For OCHNCs and/or OCHCCs identified in [Step 4](#page-5-0) that are routed on the active path of a splitter or Y-cable protection group, force the traffic to the protect path in the opposite side of the ring using the "DLP-G179 Apply a Force Y-Cable or Splitter Protection Switch" task on page 10-39.
- **Step 6** Click the **Circuits** tab.
- <span id="page-5-4"></span><span id="page-5-1"></span>**Step 7** Complete the following steps for all OCHNCs and/or OCHCCs carried on the express path that were identified in [Step 4:](#page-5-0)
	- **a.** Choose the OCHNC or OCHCC circuit(s) and click **Edit**. (To choose multiple circuits, press the Shift key while you click the circuits.)
	- **b.** In the Edit Circuit dialog box, click the **State** tab.
	- **c.** In the State field on the right, choose **OOS,DSBLD** (ANSI) or **Locked,disabled** (ETSI) from the drop-down list.
	- **d.** Click **Apply**.
	- **e.** Repeat Steps [a](#page-5-1) through [d](#page-5-2) for each OCHNC or OCHCC circuit.
- <span id="page-5-2"></span>**Step 8** From the Tools menu, choose **Open TL1 Connection**.
- **Step 9** In the Select Node dialog box, choose the OADM node where you will add the AD-xC-xx.x card and click **OK**.
- <span id="page-5-3"></span>**Step 10** In the TL1 dialog box, use the **DLT-OCHNC** command to delete the OCHNC cross-connects for the express path OCHNC listed in [Step 4,](#page-5-0) using the following format:

DLT-OCHNC:[<TID>]:<SRC>,<DST>:<CTAG>:::[CKTID=<CKTID>],[CMDMDE=<CMDMDE>]; where:

- **•** <SRC> is the access identifier from the Channel section in a 2-way wavelength.
- <DST> is the destination access identifier from the LINEWL section in a 2-way wavelength.
- **•** <CKTID> is the cross-connect ID. The default is Blank or None. CKTD is a string of ASCII characters. The maximum length is 48. If CKTID is empty or null, the CKTID field will not be displayed.
- **•** <CMDMDE> is the command execution mode. NORM mode is the default behavior for all commands but you can specify FRCD to force the system to override a state in which the command would normally be denied.

For additional information, including valid command values, refer to the *Cisco ONS SONET TL1 Command Guide* or the *Cisco ONS 15454 SDH TL1 Command Guide.*

<span id="page-6-1"></span>**Step 11** In the TL1 dialog box, use the **DLT-OCHCC** command to delete the OCHCC cross-connects for the express path OCHCC listed in [Step 4,](#page-5-0) using the following format:

DLT-OCHCC:[<TID>]:<AID>:<CTAG>[:::CKTID=<CKTID>],[CMDMDE=<CMDMDE>];

where:

- **•** <AID> is the access identifier from the Channel section i
- **•** <CKTID> is the cross-connect ID. The default is Blank or None. CKTD is a string of ASCII characters. The maximum length is 48. If CKTID is empty or null, the CKTID field will not be displayed.
- <CMDMDE> is the command execution mode. NORM mode is the default behavior for all commands but you can specify FRCD to force the system to override a state in which the command would normally be denied.

For additional information, including valid command values, refer to the *Cisco ONS SONET TL1 Command Guide* or the *Cisco ONS 15454 SDH TL1 Command Guide.*

- **Step 12** Click **Close** to close the TL1 dialog box.
- **Step 13** In node view (single-shelf mode) or multishelf view (multishelf mode), click the **Provisioning > WDM-ANS > Internal Patchcords** tabs.
- <span id="page-6-0"></span>**Step 14** Highlight the two express connections that carry the deleted circuits passing through the node. (The express connections are the only ones connecting an EXP\_TX port on the last west-side OADM card,  $W > E$ , with an EXP\_RX port on the first east-side OADM card,  $W > E$ .)
- **Step 15** Click **Delete**.
- **Step 16** Remove the physical express cables between the EXP TX and EXP RX ports specified in [Step 14.](#page-6-0)
- **Step 17** Insert the new AD-xC-xx.x card in the slot identified by your Cisco MetroPlanner site plan.
- **Step 18** Complete the "NTP-G34 Install Fiber-Optic Cables on DWDM Cards and DCUs" procedure on page 3-57 for the OADM node, following the new internal connections table generated by Cisco MetroPlanner.
- **Step 19** Complete the "NTP-G152 Create and Verify Internal Patchcords" procedure on page 3-81.
- **Step 20** Import the recalculated OADM site parameters. See the "NTP-G143 Import the Cisco MetroPlanner NE Update Configuration File" task on page 3-39.
- **Step 21** In node view (single-shelf mode) or multishelf view (multishelf mode), click the **Provisioning > WDM-ANS > Port Status** tabs.
- **Step 22** Click **Launch ANS**.
- **Step 23** From the Tools menu, choose **Open TL1 Connection**.
- **Step 24** In the Select Node dialog box, choose the OADM node and click **OK**.
- **Step 25** the TL1 dialog box, use the **DLT-OCHNC** command to delete the OCHNC cross-connects for the express path OCHNC listed in [Step 10](#page-5-3), using the following format:

DLT-OCHNC:[<TID>]:<SRC>,<DST>:<CTAG>:::[CKTID=<CKTID>],[CMDMDE=<CMDMDE>]; where:

- **•** <SRC> is the access identifier from the Channel section in a 2-way wavelength.
- **•** <DST> is the destination access identifier from the LINEWL section in a 2-way wavelength.
- **•** <CKTID> is the cross-connect ID. The default is Blank or None. CKTD is a string of ASCII characters. The maximum length is 48. If CKTID is empty or null, the CKTID field will not be displayed.
- **•** <CMDMDE> is the command execution mode. NORM mode is the default behavior for all commands but you can specify FRCD to force the system to override a state in which the command would normally be denied.

For additional information, including valid command values, refer to the *Cisco ONS SONET TL1 Command Guide* or the *Cisco ONS 15454 SDH TL1 Command Guide.*

**Step 26** In the TL1 dialog box, use the **ENT-OCHCC** command to delete the OCHCC cross-connects for the express path OCHCC listed in [Step 11](#page-6-1), using the following format:

ENT-OCHCC:[<TID>]:<AID>:<CTAG>[:::CKTID=<CKTID>],

where:

- **•** <AID> is the access identifier from the Channel section.
- **•** <CKTID> is the cross-connect ID. The default is Blank or None. CKTD is a string of ASCII characters. The maximum length is 48. If CKTID is empty or null, the CKTID field will not be displayed.
- <CMDMDE> is the command execution mode. NORM mode is the default behavior for all commands but you can specify FRCD to force the system to override a state in which the command would normally be denied.
- <PST> is the Primary state, which indicates the current overall service condition of an entity. The default is IS (in service).
- **•** <SST> s the Secondary state, which provides additional information pertaining to PST and PSTQ. The default is AINS.

For additional information, including valid command values, refer to the *Cisco ONS SONET TL1 Command Guide* or the *Cisco ONS 15454 SDH TL1 Command Guide.*

- **Step 27** Click **Close** to close the TL1 dialog box.
- **Step 28** In node view (single-shelf mode) or multishelf view (multishelf mode), click the **Circuits** tab.
- **Step 29** Complete the following steps for all OCHNCs and/or OCHCCs set to OOS,DSBLD (ANSI) or Locked,disabled (ETSI) in [Step 7:](#page-5-4)
	- **a.** Choose the OCHNC or OCHCC circuit(s) and click **Edit**. To choose multiple circuits, press the Shift key while you click the circuits.
	- **b.** In the Edit Circuit dialog box, click the **State** tab.
	- **c.** In the State field on the right, choose **IS,AINS** (ANSI) or **Unlocked,automaticInService** (ETSI) from the drop-down list.
	- **d.** Click **Apply**, and then click **OK**.
- **Step 30** Complete the "DLP-G180 Clear a Manual or Force Y-Cable or Splitter Protection Switch" task on page 10-40 for OCHNCs and/or OCHCCs that were switched to the opposite side of the ring as part of a splitter or Y-cable protection group to return the traffic to its condition before the card was added.

**Stop**. **You have completed this procedure**.

# <span id="page-8-0"></span>**NTP-G129 Add a DWDM Node**

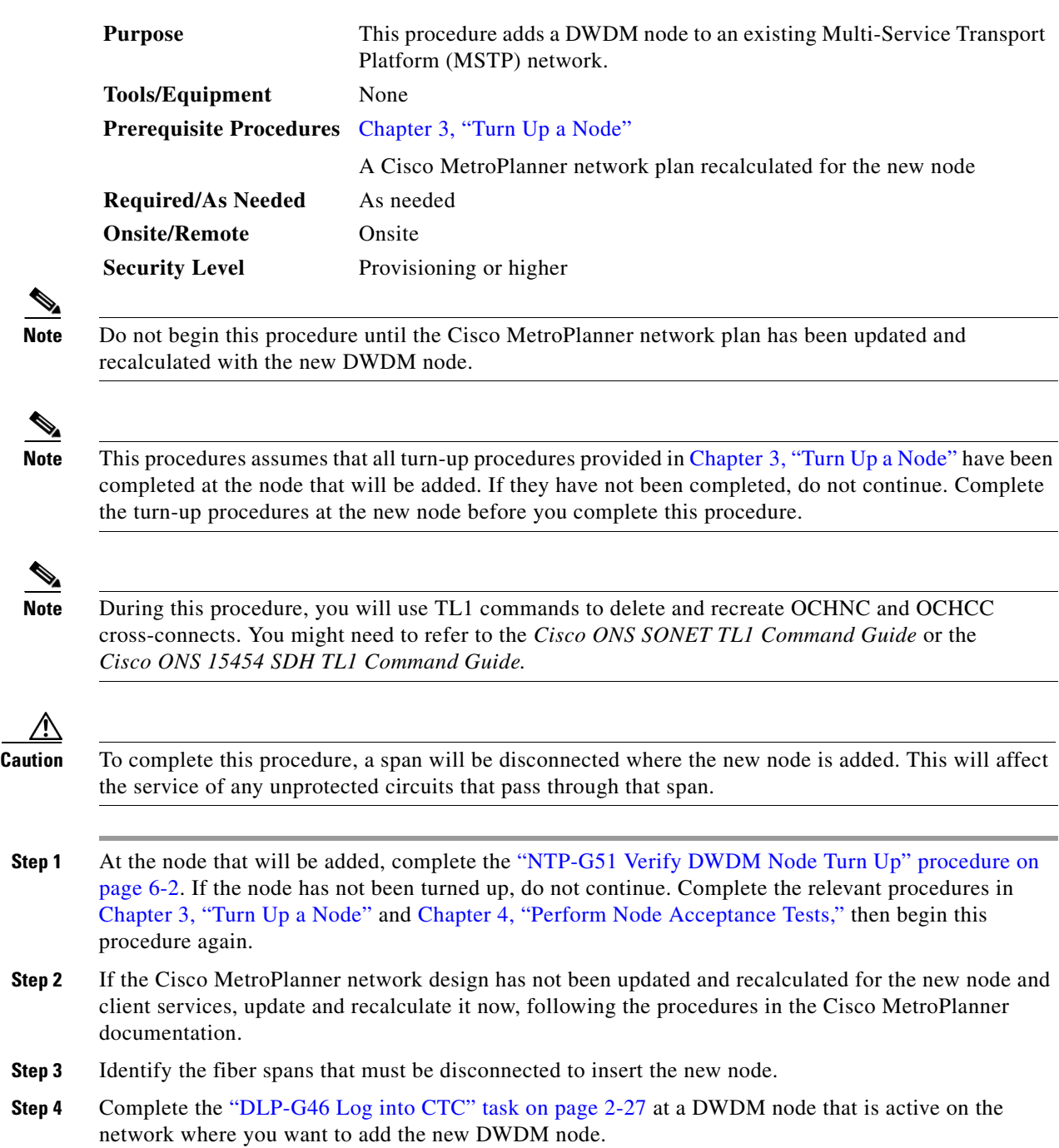

<span id="page-8-1"></span>**Step 5** In network view, click the **Circuits** tab.

### <span id="page-8-2"></span>**Step 6** Identify the OCHCCs and/or OCHNCs that are carried on the fiber span express path that you identified in [Step 3](#page-8-1) in both the east-to-west and west-to-east directions.

- <span id="page-9-1"></span>**Step 7** If the OCHCC and/or OCHNC circuit is on the active path and is protected by a splitter or Y-cable protection group, complete the "DLP-G179 Apply a Force Y-Cable or Splitter Protection Switch" task on page 10-39 to force traffic away from the span where the node will be added. If not, continue with [Step 8](#page-9-0).
- <span id="page-9-0"></span>**Step 8** For each circuit identified in [Step 6](#page-8-2) that was not switched in [Step 7](#page-9-1) (unprotected circuits), complete the following steps:
	- **a.** In network view, select the OCHNC and/or OCHCC circuit and click **Edit**.
	- **b.** In the Edit Circuit dialog box, click the **State** tab.
	- **c.** In the State field on the right, choose **OOS,DSBLD** (ANSI) or **Locked,disabled** (ETSI) from the drop-down list.
	- **d.** Click **Apply**, then click **OK**.
- **Step 9** Remove the fibers from the cards at the adjacent nodes that will connect to the new node.
- **Step 10** Install the fibers from the adjacent nodes that will connect to the new node using the "NTP-G34 Install Fiber-Optic Cables on DWDM Cards and DCUs" procedure on page 3-57.
- **Step 11** Create cross-connects on the new node for all circuits identified in [Step 6](#page-8-2):
	- **a.** From the Tools menu, choose **Open TL1 Connection**.
	- **b.** In the Select Node dialog box, choose the new node and click **OK**.
	- **c.** In the TL1 dialog box, use the **ENT-OCHNC** command to create the OCHNC cross-connects for each unprotected pass-through circuit as follows:

```
ENT-OCHNC:[<TID>]:<SRC>,<DST>:<CTAG>::[<WCT>]:[CKTID=<CKTID>],
[CMDMDE=<CMDMDE>]:[<PST>[,<SST>]];
```
where:

- **–** <SRC> is the source access identifier from the CHANNEL section. In two-way wavelength connection sources, both directions need to be indicated.
- **–** <DST> is the destination access identifier from the LINE section. In two-way wavelength connection sources, both directions need to be indicated.
- **–** <WCT> is the wavelength connection type, either 1WAY or 2WAY. The default is 1WAY.
- **–** <CKTID> is the cross-connect ID. The default is Blank or None. CKTID is a string of ASCII characters. The maximum length is 48. If CKTID is empty or null the CKTID field will not be displayed.
- **–** <CMDMDE> is the command execution mode.
- **–** <PST> is the primary state, either IS or OOS.
- **–** <SST> is the secondary state.

For additional information and a list of valid command values, see the *Cisco ONS SONET TL1 Command Guide* or the *Cisco ONS 15454 SDH TL1 Command Guide.*

- **d.** Click **Close** to close the TL1 dialog box.
- **e.** Repeat [Step 8](#page-9-0) to change the circuits placed in OOS,DSBLD (ANSI) or Locked,disabled (ETSI) back in service by choosing IS-AINS (ANSI) or Unlocked,automaticInService (ETSI) in the State drop-down list.
- **Step 12** Complete the "DLP-G180 Clear a Manual or Force Y-Cable or Splitter Protection Switch" task on page 10-40 for the circuits that were switched in [Step 7](#page-9-1) to return the traffic to its original paths.
- **Step 13** Complete the "DLP-G106 Delete Optical Channel Network Connections" task on page 7-12 for circuits identified in [Step 6](#page-8-2) that will not be part of the traffic matrix after the node is added.

**Step 14** Complete the "DLP-G105 Provision Optical Channel Network Connections" task on page 7-10 to create new circuits.

**Stop**. **You have completed this procedure**.

### <span id="page-10-0"></span>**NTP-G130 Remove a DWDM Node**

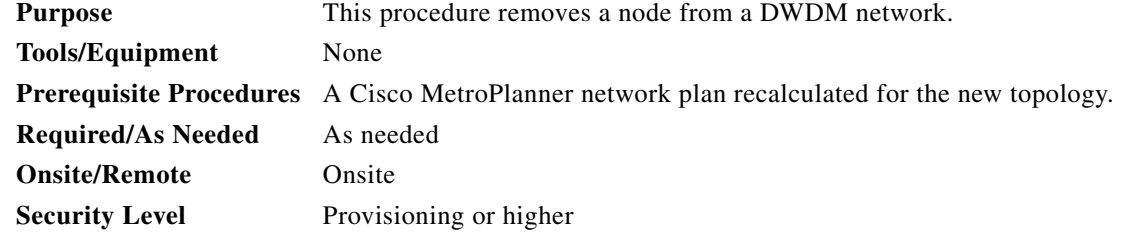

**Note** During this procedure, you will use TL1 commands to delete and recreate OCHNC or OCHCC cross-connects. You might need to refer to the *Cisco ONS SONET TL1 Command Guide* or the *Cisco ONS 15454 SDH TL1 Command Guide.*

**Caution** This procedure will affect the service of unprotected circuits that pass through the span where the node will be removed.

- **Step 1** If the Cisco MetroPlanner network design has not been updated and recalculated with the node removed, update and recalculate the design now by following the procedures in the Cisco MetroPlanner documentation.
- **Step 2** Complete the "DLP-G46 Log into CTC" task on page 2-27 at the DWDM target node that will be deleted.
- **Step 3** Click the **Circuits** tab.
- <span id="page-10-1"></span>**Step 4** Identify all the OCHNCs and OCHCCs that are passing through or are added and dropped at the node that will be removed.
- **Step 5** Delete the OCHNCs and OCHCCs identified in [Step 4](#page-10-1) that terminate (add/drop) on the target DWDM node. See the "DLP-G347 Delete Optical Channel Client Connections" task on page 7-8 and the "DLP-G106 Delete Optical Channel Network Connections" task on page 7-12 to delete OCHCCs and OCHNCs, respectively.
- **Step 6** For the protected pass through circuits on the target node, perform [Step 7](#page-10-2). Else, go to [Step 10.](#page-11-1)

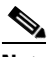

**Note** Non-protected pass through circuits need not be modified or deleted.

<span id="page-10-2"></span>**Step 7** If the OCHNC and OCHCC circuits pass through the target node on the active path and are protected by a splitter or Y-cable protection group, navigate to an adjacent node connected to the target node and complete the "DLP-G179 Apply a Force Y-Cable or Splitter Protection Switch" task on page 10-39 to force the traffic away from the node that will be deleted. Otherwise, continue with [Step 8.](#page-11-0)

- <span id="page-11-0"></span>**Step 8** Complete the following steps for the protected pass through circuits:
	- **a.** Select the OCHNCs or OCHCCs and click **Edit**.
	- **b.** In the Edit Circuit dialog box, click the **State** tab.
	- **c.** In the State field, choose **OOS,DSBLD** (ANSI) or **Locked,disabled** (ETSI) from the drop-down list.
	- **d.** Click **Apply**, then click **OK**.
- **Step 9** Complete the following steps to delete thecross-connects on the target node for each circuit placed in the OOS,DSBLD (ANSI) or Locked,disabled (ETSI) state in [Step 8](#page-11-0):
	- **a.** From the Tools menu, choose **Open TL1 Connection**.
	- **b.** In the Select Node dialog box, select the new node and click **OK**.
	- **c.** In the TL1 dialog box, use the **DLT-OCHNC** command to delete the OCHNC cross-connects for each unprotected pass-through circuit as follows:

DLT-OCHNC:[<TID>]:<SRC>,<DST>:<CTAG>:::[CKTID=<CKTID>], [CMDMDE=<CMDMDE>];

where:

- **–** <SRC> is the source access identifier from the Channel section in a two-way wavelength.
- **–** <DST> is the destination access identifier from the LINEWL section in a two-way wavelength.
- **–** <CKTID> is the cross-connect ID. The default is Blank or None. CKTD is a string of ASCII characters. The maximum length is 48. If CKTID is empty or null, the CKTID field will not be displayed.
- **–** <CMDMDE> is the command execution mode. NORM mode is the default behavior for all commands but you can specify FRCD to force the system to override a state in which the command would normally be denied.

For additional information, including valid command values, refer to the *Cisco ONS SONET TL1 Command Guide* or the *Cisco ONS 15454 SDH and Cisco ONS 15600 SDH TL1 Command Guide.*

- **d.** Click **Close** to close the TL1 dialog box.
- <span id="page-11-1"></span>**Step 10** Remove the fibers from the target node, and reconnect the fibers to the adjacent nodes. Note that once the fibers are rerouted, the non-protected pass through circuits will go to OOS-PARTIAL (ANSI) or Locked-partial (ETSI) state.
- <span id="page-11-3"></span><span id="page-11-2"></span>**Step 11** Complete the following steps to update the ANS parameters at the adjacent nodes:
	- **a.** Display an adjacent node in node view.
	- **b.** Complete the "NTP-G143 Import the Cisco MetroPlanner NE Update Configuration File" procedure on page 3-39 to load the new NE Update file onto the node.
	- **c.** Complete the "NTP-G37 Run Automatic Node Setup" procedure on page 3-83 to recalculate the ANS parameters at the node.
	- **d.** Display the next adjacent node in node view.
	- **e.** Repeat Steps **b** and **c** for the second adjacent node.
- **Step 12** Repeat [Step 8](#page-11-0) to change the circuits placed in OOS, DSBLD (ANSI) or Locked, disabled (ETSI) back in service by changing the Target Circuit Admin State field to **IS-AINS** (ANSI) or **Unlocked,AutomaticInService** (ETSI).
- **Step 13** Complete the "DLP-G180 Clear a Manual or Force Y-Cable or Splitter Protection Switch" task on page 10-40 for the OCHNCs and OCHCCs that were switched in [Step 7.](#page-10-2)

 $\mathbf{I}$ 

**Step 14** To discover the non-protected pass though circuits that are in the OOS-PARTIAL (ANSI) or Locked-partial (ETSI) state after completing [Step 10](#page-11-1), select the circuit and choose **Tools > Circuits > Reconfigure Circuits** from the menu bar. The Reconfigure Circuits dialog box is displayed; click **Yes**.

**Stop**. **You have completed this procedure**.

# <span id="page-12-0"></span>**NTP-G146 Add a Rack and/or Shelf to a Multishelf Node**

<span id="page-12-2"></span><span id="page-12-1"></span>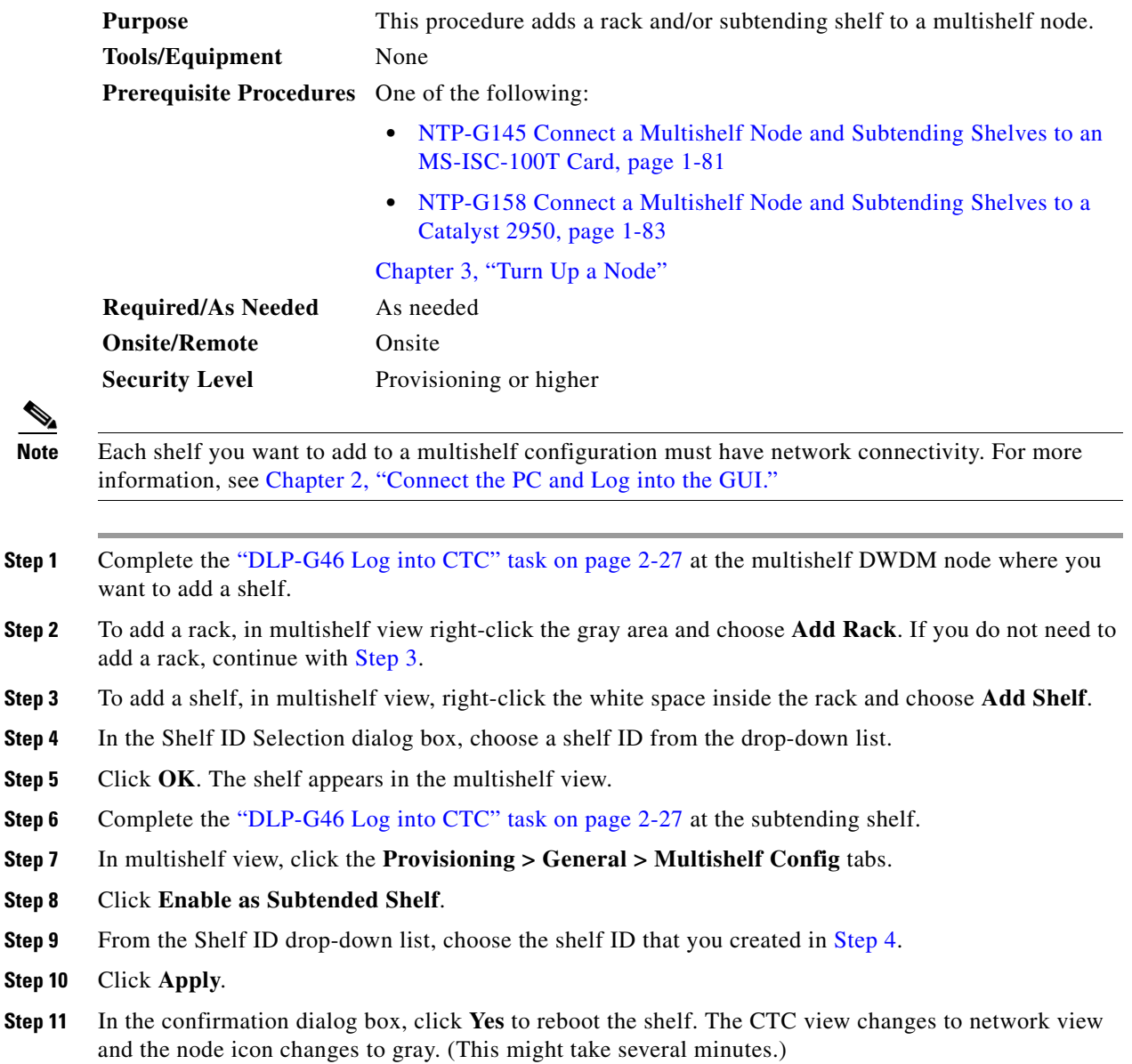

- <span id="page-13-3"></span>**Step 12** If you are connecting the new subtending shelf to the Ethernet Adapter Panel (EAP), complete the following steps. If not, continue with [Step 13](#page-13-1).
	- **a.** Using a cross-over (CAT 5) LAN cable, plug one connector into the RJ-45 front panel port of the subtending shelf TCC2/TCC2P card in Slot 7 and plug the other end into the SSC port on the left patch panel.
	- **b.** Using a cross-over (CAT 5) LAN cable, plug one connector into the RJ-45 front panel port of the subtending shelf TCC2/TCC2P card in Slot 11 and plug the other end into the SSC port on the right patch panel.
- <span id="page-13-1"></span>**Step 13** If you are connecting the subtending shelf to the Catalyst 2950 switch, complete the following steps. If not, continue with [Step 14.](#page-13-2)
	- **a.** Plug one end of a cross-over (CAT-5) LAN cable into the RJ-45 front panel port of the subtending shelf TCC2/TCC2P card in Slot 7 and plug the other end into Port 2 of the first Catalyst 2950.
	- **b.** Plug one end of a cross-over (CAT-5) LAN cable into the RJ-45 front panel port of the subtending shelf TCC2/TCC2P card in Slot 11 and plug the other end into Port 2 of the backup Catalyst 2950.

<span id="page-13-2"></span>**Step 14** Repeat Steps [3](#page-12-1) through [12](#page-13-3) for each subtending shelf in the multishelf configuration.

**Stop**. **You have completed this procedure**.

# <span id="page-13-0"></span>**NTP-G147 Delete a Shelf and/or Rack from a Multishelf Node**

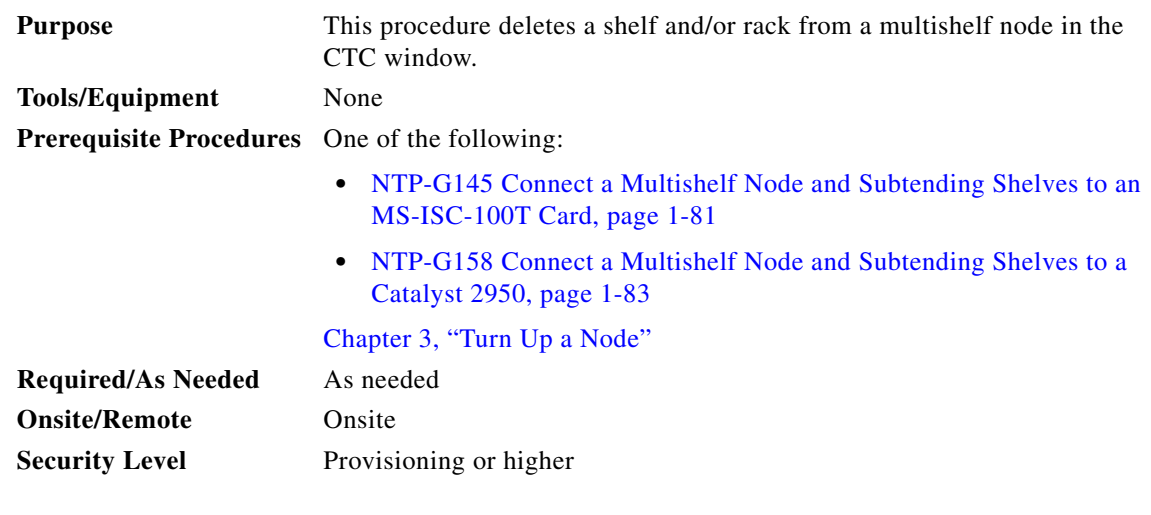

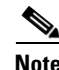

**Note** You cannot delete a node controller shelf from a multishelf node configuration.

**Step 1** Complete the "DLP-G46 Log into CTC" task on page 2-27 at the multishelf DWDM node where you want to delete a shelf or rack. If you want to delete a shelf, continue with [Step 2](#page-13-4). If you want to delete a rack only, go to [Step 9](#page-14-0).

<span id="page-13-4"></span>**Step 2** Complete the following tasks, as needed:

• If cards on the shelf carry unprotected circuits, you must delete the circuits. Complete the "DLP-G106 Delete Optical Channel Network Connections" task on page 7-12 and/or the "DLP-G347 Delete Optical Channel Client Connections" task on page 7-8.

- If cards use internal patchcords, complete the "DLP-G355 Delete an Internal Patchcord" task on page 3-83.
- **•** If OSCM or OSC-CSM cards with OSC or GCC terminations are on the shelf, complete the "NTP-G85 Modify or Delete OSC Terminations, DCC/GCC Terminations, and Provisionable Patchcords" procedure on page 10-43 to delete the terminations.
- **•** Put all ports in the Out-of-Service and Management, Disabled (OOS-MA,DSBLD) (ANSI) or Locked-enabled,disabled (ETSI) service state. For more information, see Chapter 11, "Change DWDM Card Settings."

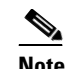

**Note** It is not necessary to delete the cards from the shelf before deleting a shelf.

- **Step 3** From the View menu, choose **Go to Parent View** to return to multishelf view.
- **Step 4** Right-click on the subtending shelf you want to delete and choose **Delete Shelf**.
- **Step 5** In the confirmation dialog box, click **Yes**.
- **Step 6** To return the deleted shelf to a single-shelf node, you must use the LCD panel:
	- **a.** Repeatedly press the **Status** button until Shelf Status appears.
	- **b.** Repeatedly press the **Port** button until Controller Status=MS Config appears.
	- **c.** Press **Status** again and press **Port** to set multishelf mode to MS=N.
	- **d.** Press **Status** to choose Done.
	- **e.** Repeatedly press **Status** until "Save and Reboot?" appears, and then press **Slot** to choose Apply. This reboots the shelf. A "Saving changes; TCC may reboot" message appears on the LCD.
- **Step 7** After the TCC2/TCC2P reboot is complete, complete the following steps to disconnect the removed subtending shelf from the patch panel or Catalyst 2950:
	- **a.** Remove the cross-over (CAT 5) LAN cable from the RJ-45 front panel port of the TCC2/TCC2P card in Slot 7.
	- **b.** Remove the cross-over (CAT 5) LAN cable from the RJ-45 front panel port of the TCC2/TCC2P card in Slot 11.
- **Step 8** Reconnect the shelf to the LAN through either the backplane or one of the RJ-45 front panel ports of the TCC2/TCC2P cards. For more information, see Chapter 2, "Connect the PC and Log into the GUI."
- <span id="page-14-0"></span>**Step 9** To delete an empty rack from the CTC window, right-click in the gray area on the rack graphic and choose **Delete Rack**.

**Stop**. **You have completed this procedure**.

 $\blacksquare$